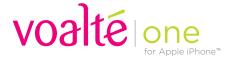

### Getting started.

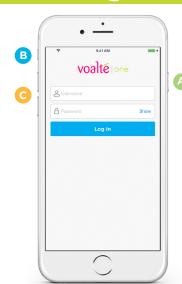

#### 1. Start your device.

- Press and release the power button on the upper right side of the iPhone.
- Ensure the phone is not set to silent **B** and the volume level **C** is audible.
- Check that the phone and/or battery pack is fully charged.

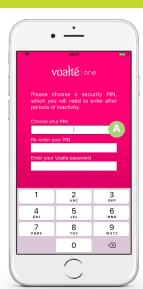

#### 2. Log in.

- Tap the Voalte One icon.
- Enter your Voalte username and password or use single sign-on\*.
- If asked, enter a four-digit security PIN in both fields and your password.
- Tap Log In.

\*Not available for all users.

## 3. Make and review your shift selections.

- Select the role(s) you are filling.
- Select the unit(s) where you are working.
- Select the room(s) you are covering.
- Select any team(s) you are assigned to.
- Review your selections and tap Done when finished.

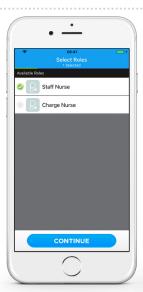

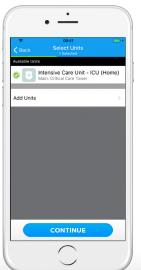

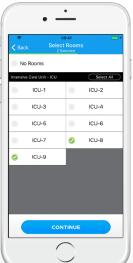

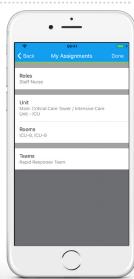

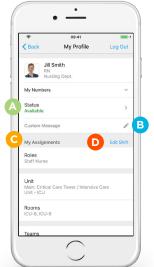

#### 4. View your profile.

- Indicate whether you are available or busy.
- Add a custom message to let others know what you are doing.
- Review your shift assignments. ©
- Tap Edit Shift to view or edit your shift information.

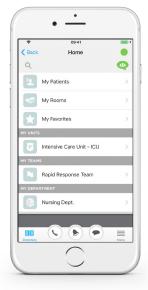

## 5. View the Home screen.

- See your patients, rooms, favorites, units, teams and departments.
- Switch between these Directory listings.

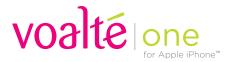

### **Getting started.**

#### 6. View the Directory.

See user lists segmented by names, roles or rooms:

- Names: View by name.
- Roles: See everyone in a particular role.
- Rooms: See everyone assigned to a given room.

See user status at a glance:

- Available.
- Available but idle.
- O Busy but idle.
- Busy.
- Offline.

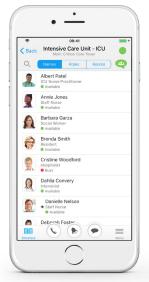

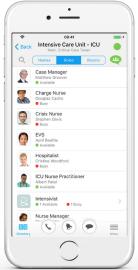

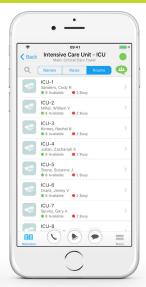

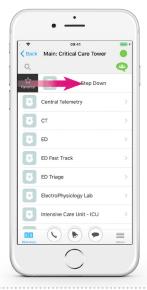

### **7. Select favorites.** Favorite a unit or team:

- Swipe left or right on the unit or team.
- Tap the Favorite button.

#### Favorite a user:

- Tap the star in the top right of the user's profile.
- Or, swipe left or right on the user in the Directory and tap the Favorite button.

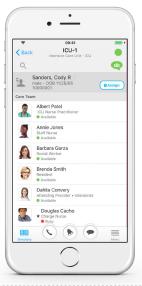

# 8. View and assign yourself to patients.\*

- Search for the patient by name or view by room.
- View a patient's care team and everyone assigned to the room.
- Tap the Assign button next to a patient to manually assign yourself to that patient.
- Tap OK. Once assigned, the patient appears in My Patients.

\*Not available for all users.

#### 9. View the Menu.

- Tap Menu to locate people and other information.
- Tap Settings to adjust text size.
- Tap Feedback to contact Voalte Support.

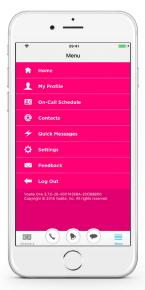

### 10. Communicate quickly.

- Swipe left or right to make a call or send a text message.
- Search the Directory.
- Send a group message. C

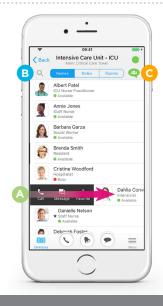